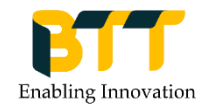

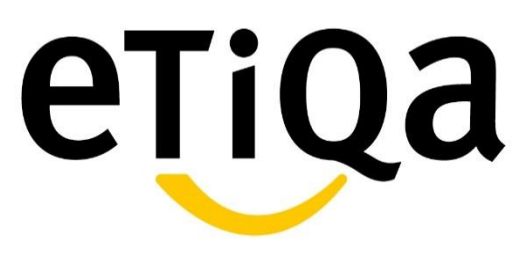

# Online Self Service <User Guide Version 1.1>

Prepared by: TiqConnect Team 12-Feb-20

# **Contents**

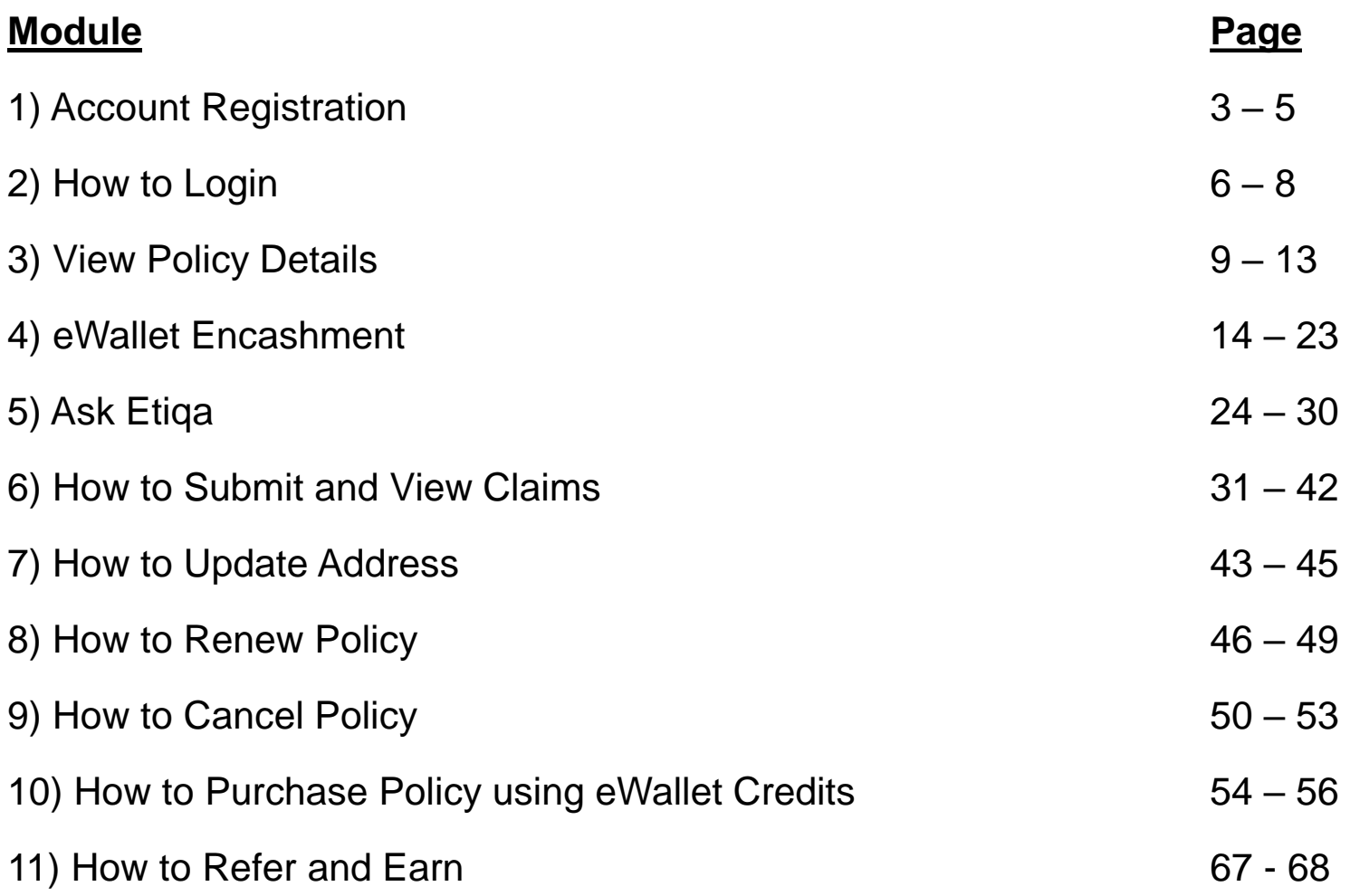

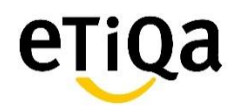

### **Account Registration**

**Step 1: Go to Etiqa Corporate home page ([www.etiqa.com.sg](http://www.etiqa.com.sg/)) and click on the "Login" button**

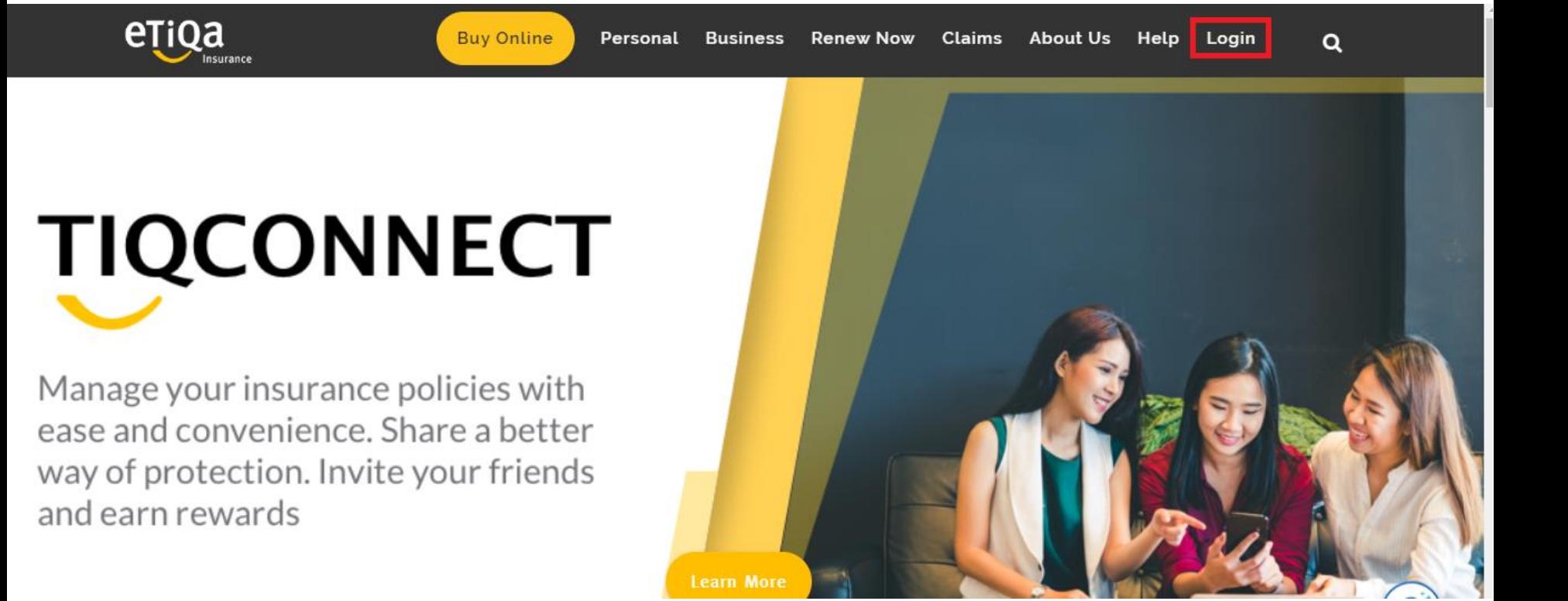

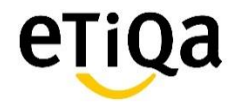

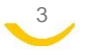

### **Step 2: Click on the "Register" button at Login Page**

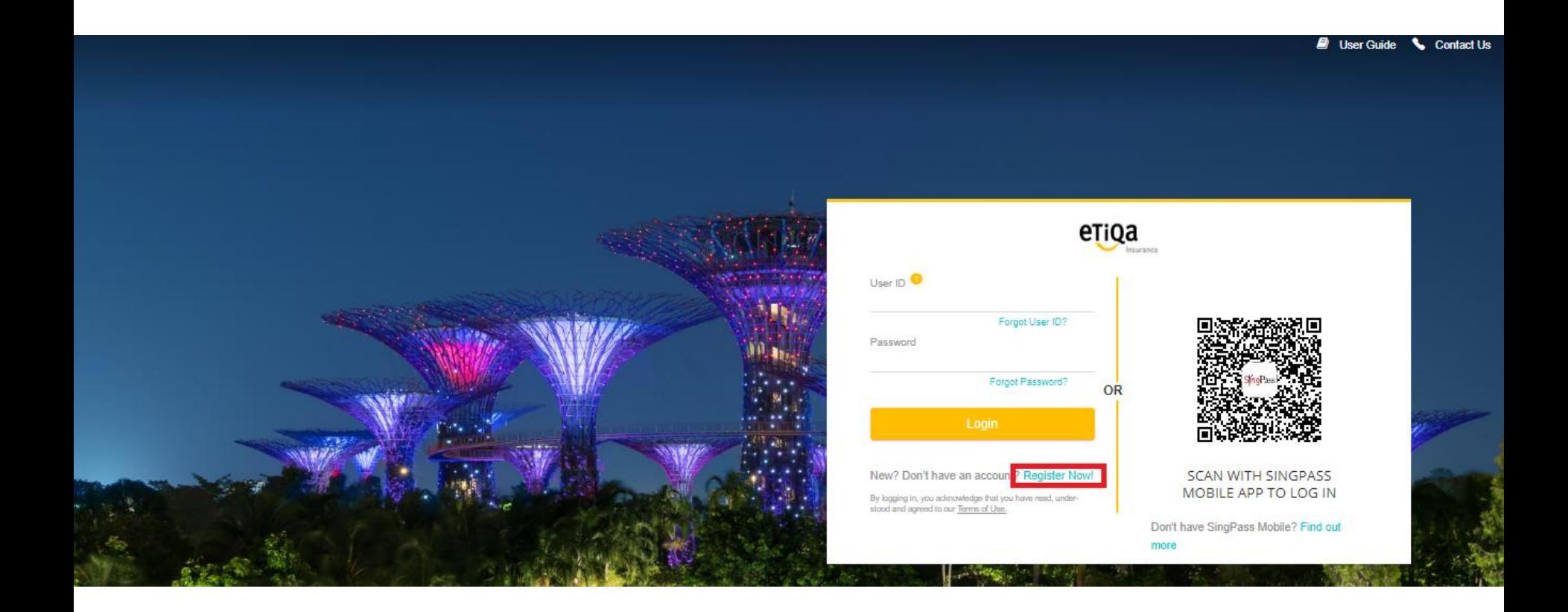

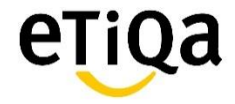

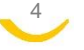

### **Step 3: Key in the information in all the required fields**

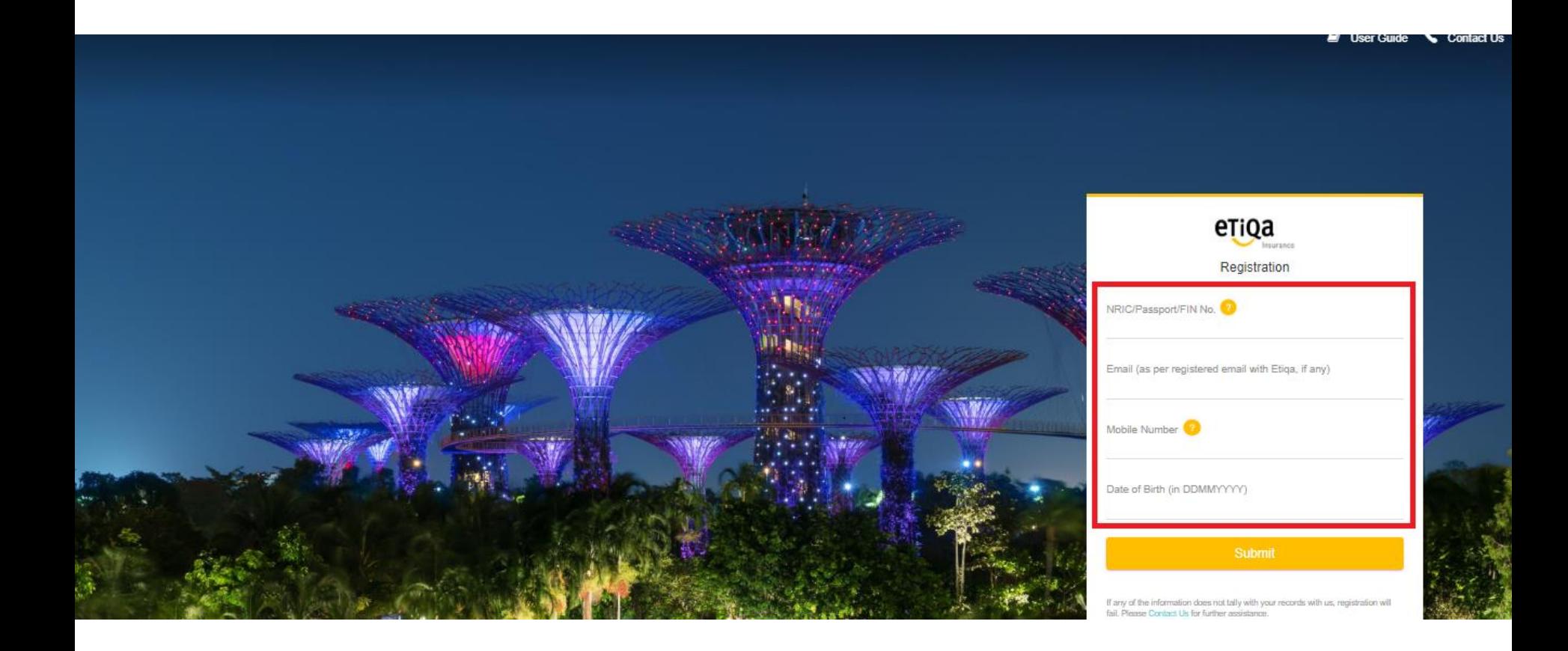

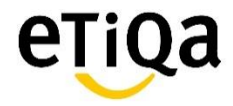

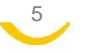

### **How to Login**

**Step 1: Go to Etiqa Corporate home page ([www.etiqa.com.sg](http://www.etiqa.com.sg/)) and click on the "Login" button**

**Buy Online** 

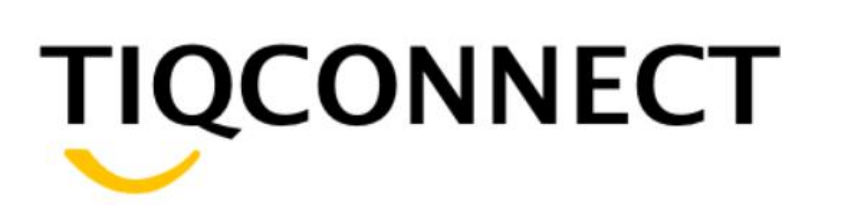

etiqa

Manage your insurance policies with ease and convenience. Share a better way of protection. Invite your friends and earn rewards

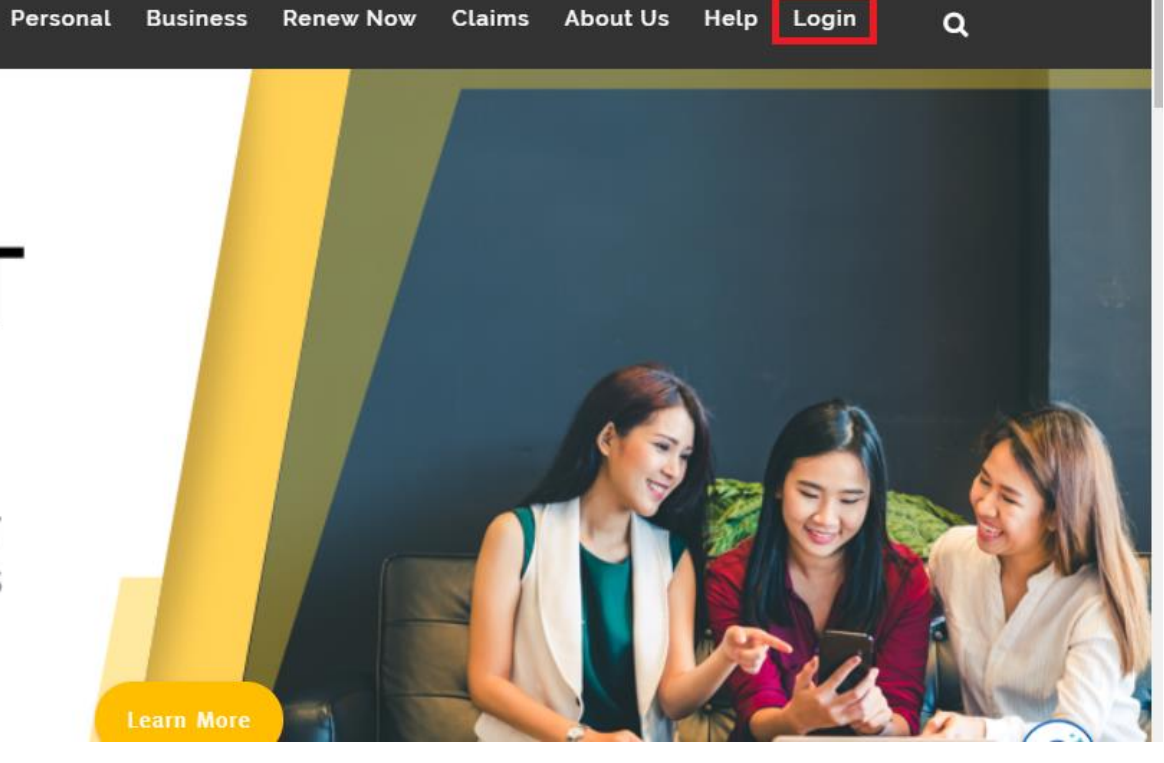

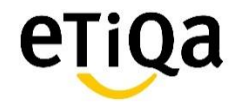

![](_page_5_Picture_6.jpeg)

**Step 2: Two options to login: a) Key in NRIC number and Password at TiqConnect Login Page b) Login via Singpass**

![](_page_6_Picture_1.jpeg)

![](_page_6_Picture_2.jpeg)

**Step 3: After successful login, you may click on any of the buttons to perform transaction. For eg, click on the "My Policy" button to view policy details.**

![](_page_7_Figure_1.jpeg)

![](_page_7_Picture_2.jpeg)

### **View Policy Details**

### **Step 1: After successful login, click on the "My Policy" button to view policy details.**

![](_page_8_Figure_2.jpeg)

![](_page_8_Picture_3.jpeg)

![](_page_8_Picture_4.jpeg)

### **Step 2: Click on any of the "Inforce" policy to view**

![](_page_9_Figure_1.jpeg)

![](_page_9_Picture_2.jpeg)

**Step 3: A One-time password (OTP) will be sent to the registered mobile number. Key in the OTP to view policy details securely.**

![](_page_10_Picture_1.jpeg)

![](_page_10_Picture_2.jpeg)

![](_page_10_Picture_3.jpeg)

**Step 4: The basic policy details is displayed on this page. You can download the policy documents under "Documents".**

![](_page_11_Figure_1.jpeg)

![](_page_11_Picture_2.jpeg)

![](_page_11_Picture_3.jpeg)

**Step 5: You may return to the "My Policy" page to view the other policies by clicking on the "Back" button.**

![](_page_12_Figure_1.jpeg)

![](_page_12_Picture_2.jpeg)

#### **eWallet Encashment**

**Click on "My eWallet" and you will get the following screen. There are two options for encashment:** 

**a) via Direct Credit (that is, transfer to your designated bank account)** 

**b) via PayNow (if you have an account)**

![](_page_13_Picture_4.jpeg)

![](_page_13_Picture_5.jpeg)

### **For Direct Credit Mode**

### **Step 1: Create bank account by clicking on "Manage Bank Account"**

![](_page_14_Picture_14.jpeg)

![](_page_14_Picture_3.jpeg)

![](_page_14_Picture_4.jpeg)

## **Step 2: Click on "Create bank account"**

![](_page_15_Picture_10.jpeg)

![](_page_15_Picture_2.jpeg)

![](_page_15_Picture_3.jpeg)

### **Step 3: Input bank account details. Name will be automatically be displayed.**

![](_page_16_Picture_10.jpeg)

![](_page_16_Picture_2.jpeg)

![](_page_16_Picture_3.jpeg)

### **Step 4: Upon creation, you will see the record being created as below, click on the "Back" button and return to the eWallet page**

![](_page_17_Picture_13.jpeg)

![](_page_17_Picture_2.jpeg)

#### **Step 5: Click on the "Encash" button**

![](_page_18_Figure_1.jpeg)

![](_page_18_Picture_2.jpeg)

### **Step 6: For encashment via Direct Credit mode, click on the "Direct Credit" button**

![](_page_19_Picture_10.jpeg)

![](_page_19_Picture_2.jpeg)

### **Step 7: Select the designated bank account for the fund to be credited**

![](_page_20_Picture_10.jpeg)

![](_page_20_Picture_2.jpeg)

![](_page_20_Picture_3.jpeg)

### **Step 8: Key in the encashment amount and tick the checkbox for declaration and authorization**

![](_page_21_Picture_13.jpeg)

![](_page_21_Picture_2.jpeg)

![](_page_21_Picture_3.jpeg)

## **For PayNow Mode**

### **Please follow the below instructions**

![](_page_22_Picture_14.jpeg)

![](_page_22_Picture_3.jpeg)

![](_page_22_Picture_4.jpeg)

### **Ask Etiqa**

**Step 1: Click on the "Ask Etiqa" button at the Account Overview page (a one-time password will be triggered if you have not input in other screens.)**

![](_page_23_Picture_2.jpeg)

![](_page_23_Picture_3.jpeg)

![](_page_23_Picture_4.jpeg)

#### **Step 2: Click on "New Inquiry" to create a new case**

![](_page_24_Figure_1.jpeg)

![](_page_24_Picture_2.jpeg)

![](_page_24_Picture_3.jpeg)

**Step 3: Select the inquiry type from the dropdown list and key in the policy number that you are enquiring.**

![](_page_25_Picture_13.jpeg)

![](_page_25_Picture_2.jpeg)

**Step 4: Next, key in the "Subject" of the enquiry, key in the nature of the enquiry in the "Message" box and attach any supporting documents (if any) in the "Drop files" and click on "Send"**

![](_page_26_Picture_16.jpeg)

![](_page_26_Picture_2.jpeg)

![](_page_26_Picture_3.jpeg)

**Step 5: The inquiry created will be reflected under "All Inquiries" tab and the status of the case will also be shown next to it. Users are encouraged to login to check on the status.**

![](_page_27_Picture_13.jpeg)

![](_page_27_Picture_2.jpeg)

**Step 6: User will be able to view the reply/response when they click on the case created. User will also be able to ask further questions by keying in the message box.**

![](_page_28_Picture_13.jpeg)

![](_page_28_Picture_2.jpeg)

![](_page_28_Picture_3.jpeg)

### **How to Submit Claims**

**There are two options to submit claims:** 

![](_page_29_Picture_20.jpeg)

![](_page_29_Picture_3.jpeg)

### **Submit Claims via My Policy**

### **Step 1: Click on the "My Policy" button to view policy details.**

![](_page_30_Figure_2.jpeg)

![](_page_30_Picture_3.jpeg)

### **Step 2: Click on the policy that you want to submit a claim**

![](_page_31_Figure_1.jpeg)

![](_page_31_Picture_2.jpeg)

**Step 3: A One-time password (OTP) will be sent to the registered mobile number. Key in the OTP to view policy details securely.**

![](_page_32_Picture_1.jpeg)

![](_page_32_Picture_2.jpeg)

![](_page_32_Picture_3.jpeg)

#### **Step 4: Click on the "Make Claim" button.**

![](_page_33_Figure_1.jpeg)

![](_page_33_Picture_2.jpeg)

![](_page_33_Picture_3.jpeg)

### **Step 5: Key in the information in all the required fields (marked with asterisk\*)**

![](_page_34_Picture_10.jpeg)

![](_page_34_Picture_2.jpeg)

#### **Step 6: Tick on the declaration box and documents required. Upload the supporting documents via the "Drop File"**

#### 4. Declaration, Authorization & Customer's Data Privacy Consent

[Declaration] I/We declare that the information given in this form is true and correct to the best of my knowledge and belief.

I/We understand that all information and supporting documents may be subject to review by Etiqa and Etiqa shall reserves all rights to recover any and all amounts if for any reason any claim is found to be fraudulent. Etiqa shall also reserve the right to pursue any actions at law or in equity that it deems appropriate in dealing with such fraudulent activity.

[Authorization] I/We hereby consent to and authorize the medical practitioner involved in the claimant's care to discuss and disclose treatment details and discharge arrangements with and to Etiga Insurance Pte Ltd. I/We agree that a copy of this consent shall have the validity of the original.

[Customer's Data Privacy Consent] I/We further declared that the information written in this claim form or held by Etioa Insurance Pte Ltd whether contained in my/our insurance application or otherwise obtained may be used and disclosed to your authorised staff, associated individuals and/or companies or any independent third parties (within or outside Singapore) who will provide claims administrative, advice and/or information or claims services in relation to my/our claim. I/We understand my/our data that may also be used for audit, business analysis and reinsurance purposes.

We agree to abide by the terms & conditions.

#### 5. Documents Required for Claim Assessment Below is a list of minimum documentation required to process your claim. Additional information may be required for further assessment. Type of Loss/Accident Documents Required (Please tick against the documents you have submitted) Basic for all type\* Proof of travel(e.g. boarding pass or air ticket) Copy of certificate of insurance (for group policies) **6. Supporting Documents Upload Upload Supporting Documents** Please note: Total file size should not exceed 10MB. Please only upload files that end in types: .xls, .xlsx, .doc, .docx, .jqp,.gif, .png, .jpeg, .pdf, .txt Please attach the relevant supporting documents with your claims submission to expedite claim processing. Drop files here to upload 7. Final Step

Diesse review and ensure all details are annurate hefting you now

![](_page_35_Picture_9.jpeg)

36

### **Submit Claims via My Claim**

### **Step 1: Click on the "My Claim" button and then click on "Make Claim"**

![](_page_36_Picture_14.jpeg)

![](_page_36_Picture_3.jpeg)

![](_page_36_Picture_4.jpeg)

**Step 2: A One-time password (OTP) will be sent to the registered mobile number. Key in the OTP to view policy details securely.**

![](_page_37_Picture_1.jpeg)

![](_page_37_Picture_2.jpeg)

![](_page_38_Picture_0.jpeg)

## **Step 3: Select the type of claim that you are making**

![](_page_38_Picture_2.jpeg)

![](_page_38_Picture_3.jpeg)

### **Step 4: Key in the information in all the required fields (marked with asterisk\*)**

![](_page_39_Picture_10.jpeg)

![](_page_39_Picture_2.jpeg)

![](_page_39_Picture_3.jpeg)

#### **Step 5: Tick on the declaration box and documents required. Upload the supporting documents via the "Drop File"**

#### 4. Declaration, Authorization & Customer's Data Privacy Consent

[Declaration] I/We declare that the information given in this form is true and correct to the best of my knowledge and belief.

I/We understand that all information and supporting documents may be subject to review by Etiqa and Etiqa shall reserves all rights to recover any and all amounts if for any reason any claim is found to be fraudulent. Etiqa shall also reserve the right to pursue any actions at law or in equity that it deems appropriate in dealing with such fraudulent activity.

[Authorization] I/We hereby consent to and authorize the medical practitioner involved in the claimant's care to discuss and disclose treatment details and discharge arrangements with and to Etiga Insurance Pte Ltd. I/We agree that a copy of this consent shall have the validity of the original.

[Customer's Data Privacy Consent] I/We further declared that the information written in this claim form or held by Etioa Insurance Pte Ltd whether contained in my/our insurance application or otherwise obtained may be used and disclosed to your authorised staff, associated individuals and/or companies or any independent third parties (within or outside Singapore) who will provide claims administrative, advice and/or information or claims services in relation to my/our claim. I/We understand my/our data that may also be used for audit, business analysis and reinsurance purposes.

We agree to abide by the terms & conditions.

#### 5. Documents Required for Claim Assessment Below is a list of minimum documentation required to process your claim. Additional information may be required for further assessment. Type of Loss/Accident Documents Required (Please tick against the documents you have submitted) Basic for all type\* Proof of travel(e.g. boarding pass or air ticket) Copy of certificate of insurance (for group policies) **6. Supporting Documents Upload Upload Supporting Documents** Please note: Total file size should not exceed 10MB. Please only upload files that end in types: .xls, .xlsx, .doc, .docx, .jqp,.gif, .png, .jpeg, .pdf, .txt Please attach the relevant supporting documents with your claims submission to expedite claim processing. Drop files here to upload 7. Final Step

Diesse review and ensure all details are annurate hefting you now

![](_page_40_Picture_9.jpeg)

41

#### **How to View Claims**

### **Step 1: Click on "My Claim" button to view the status of all submitted claims**

![](_page_41_Figure_2.jpeg)

#### **NOTE: New claims submitted online will be reflected the next day.**

e1

![](_page_41_Picture_4.jpeg)

### **How to Update Address**

**Step 1: Click on the "Name" on the top right hand corner and then click on the "Profile" button**

![](_page_42_Figure_2.jpeg)

![](_page_42_Picture_3.jpeg)

### **Step 2: Input the new address details in the "Residential Addresses" fields and click on the "Update" button**

![](_page_43_Picture_13.jpeg)

![](_page_43_Picture_2.jpeg)

### **Step 3: Click "Yes" to proceed with the address update.**

45

![](_page_44_Picture_17.jpeg)

**NOTE: The particulars will be updated within 2-3 business days and the status can be tracked under 'My Request'.**

![](_page_44_Picture_3.jpeg)

### **How to Renew Policy**

**Step 1: Click on the "Policy For Renewal" button as shown on the account overview page**

![](_page_45_Picture_14.jpeg)

![](_page_45_Picture_3.jpeg)

## **Step 2: Click on the "policy" that is due for renewal**

![](_page_46_Picture_10.jpeg)

![](_page_46_Picture_2.jpeg)

![](_page_46_Picture_3.jpeg)

#### **Step 3: Click on the green "Renew Now" button**

![](_page_47_Figure_1.jpeg)

![](_page_47_Picture_2.jpeg)

### **Step 4: Select either 1) eWallet balance or 2) credit card and click on the "Pay" button to proceed with payment**

![](_page_48_Picture_13.jpeg)

![](_page_48_Picture_2.jpeg)

### **How to Cancel Policy**

### **Step 1: Click on the inforce "policy" that you want to cancel on the account overview page**

![](_page_49_Picture_2.jpeg)

![](_page_49_Picture_3.jpeg)

![](_page_49_Picture_4.jpeg)

#### **Step 2: Click on the "Cancel this Policy" button**

![](_page_50_Figure_1.jpeg)

![](_page_50_Picture_2.jpeg)

### **Step 3: Input the "Effective Date" and the "Reason for cancellation" and click on the "update" button to proceed**

![](_page_51_Picture_13.jpeg)

![](_page_51_Picture_2.jpeg)

![](_page_51_Picture_3.jpeg)

### **Step 4: Cancellation request has been received and the refund will be credited into eWallet once it has been processed**

![](_page_52_Picture_1.jpeg)

**p.s. It might takes approximately 1 to 2 working weeks for the cancellation to be processed**

![](_page_52_Picture_3.jpeg)

![](_page_52_Picture_4.jpeg)

### **How to Purchase Policy using eWallet Credits**

### **Step 1: Click "Buy Now" to view a list of Policies available for purchase**

![](_page_53_Picture_2.jpeg)

![](_page_53_Picture_3.jpeg)

![](_page_53_Picture_4.jpeg)

#### **Step 2: Select the Policy you wish to purchase and click "Buy Now" and you will be required to input the necessary details.**

![](_page_54_Picture_1.jpeg)

**W** Service Park

■ My Policy

K, My Claim

**ED** My eWallet

**SMy Request** 

Ask Etiqa

#### **1** Buy Now

th Refer and Earn

A Notification Settings

User Guide & FAQ

ePROTECT travel

![](_page_54_Picture_11.jpeg)

#### WE PROUDLY PRESENT TO YOU

![](_page_54_Picture_13.jpeg)

ePROTECT safety

![](_page_54_Picture_15.jpeg)

ePROTECT personal mobility

![](_page_54_Picture_17.jpeg)

 $\ddot{ }$ 

Private Car Insurance

![](_page_54_Picture_19.jpeg)

![](_page_54_Picture_20.jpeg)

**Step 3: At the Payment page, you can use your eWallet credits to offset the premium amount.** 

![](_page_55_Picture_17.jpeg)

**Note: If you have non-encashable Etiqa\$, it will automatically be deducted first as this has expiry date.** 

![](_page_55_Picture_3.jpeg)

![](_page_55_Picture_4.jpeg)

### **How to Refer and Earn**

### **Step 1: Click on "Refer and Earn".**

![](_page_56_Picture_19.jpeg)

![](_page_56_Picture_3.jpeg)

![](_page_56_Picture_4.jpeg)

### **How to Refer and Earn**

**Step 2: Two options to refer:**

58

**a) Provide the referral code "Rxxx" (e.g. R1 below) to your friend to input into the "Referral Code" field at the Payment Summary page to enjoy the discount.**

**b) Type in your friend's email address and click "send". He/She will receive an email notification and can click on the link to proceed with the to purchase. The referral code will be automatically populated for his/her purchase.**

![](_page_57_Picture_36.jpeg)

![](_page_57_Picture_5.jpeg)

# Thank you!

![](_page_58_Picture_1.jpeg)

Disclaimer:

Instructions and screen shots in this guide are captured as at 12 Feb 2020.

As we are progressively making improvements to the screens to improve customers' experience in using TiqConnect, there might be some variations in the manual provided.

Please drop as an email at Tell@Etiqa.com.sg if you have sighted any deviations from actual screen shots. We shall arrange for the necessary to be updated accordingly. Thank you.

Etiqa Facebook - <https://www.facebook.com/Etiqasg/> Etiqa LinkedIn - <https://www.linkedin.com/company/etiqa-insurance-pte-ltd-/>

![](_page_58_Picture_7.jpeg)

![](_page_58_Picture_8.jpeg)